# **The Templates Sidebar**

In some cases it is helpful to re-use the basic data of an analysis or to configure a new analysis based on that data. For these use cases, you should create a [template.](https://doc.scheer-pas.com/display/WMININGEN/Templates)

Open the **Templates Sidebar** to create new templates and edit existing ones:

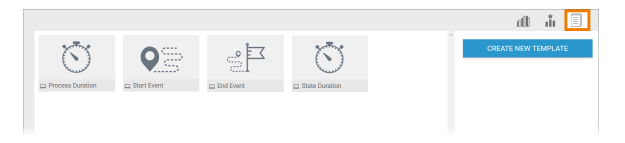

#### **Scheer PAS** Process Mining is delivered with four system templates:

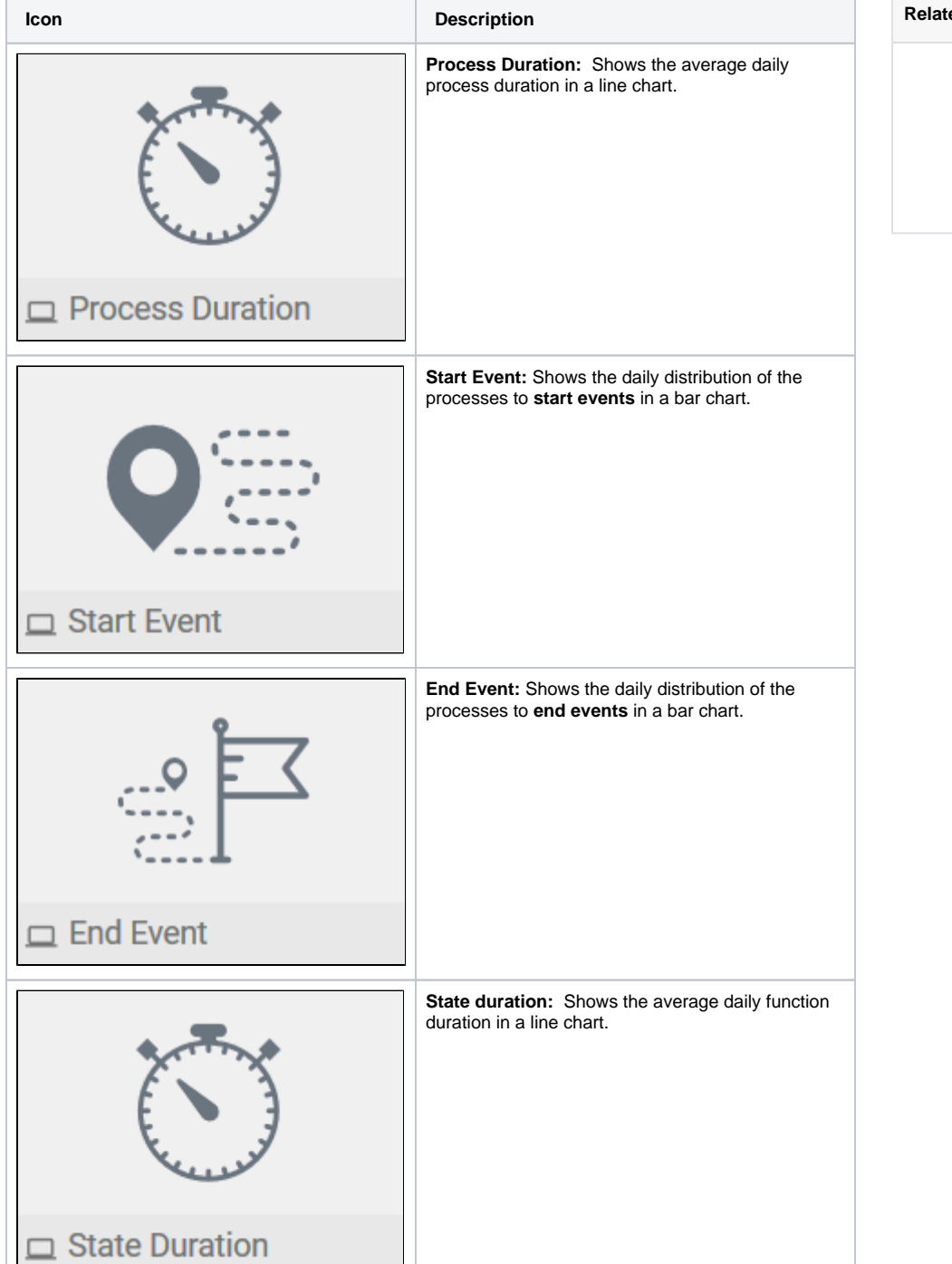

```
On this Page:
```
- [Editing Template Properties](#page-1-0) [Naming the](#page-1-1) 
	- **[Template](#page-1-1)**
	- <sup>o</sup> [Description](#page-2-0)
	- [x-Axis/y-Axis](#page-2-1)
- <sup>o</sup> [Filters](#page-3-0) • [Duplicating a Template](#page-4-0)

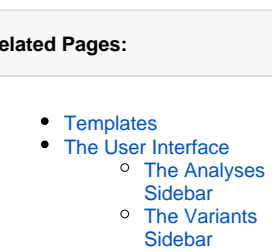

The creation of new templates is supported by a wizard. Refer to chapter [Templates](https://doc.scheer-pas.com/display/WMININGEN/Templates) for detailed explanations on the available options for tempales. Use option **Create New Template** to open the template wizard (refer to [Creating a Template](https://doc.scheer-pas.com/display/WMININGEN/Creating+a+Template) for details).

## <span id="page-1-0"></span>Editing Template Properties

Select a template to display its basic data in the **Templates Sidebar**:

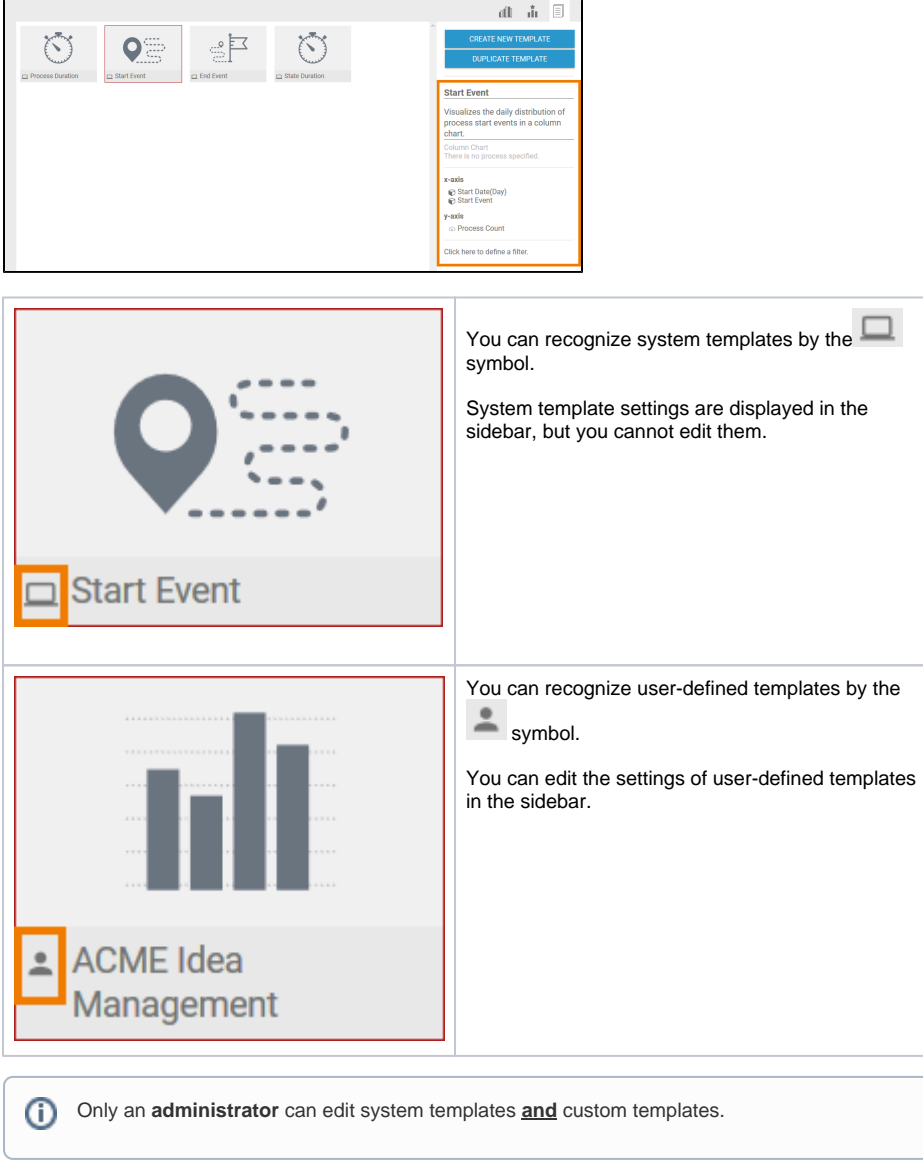

<span id="page-1-1"></span>Naming the Template

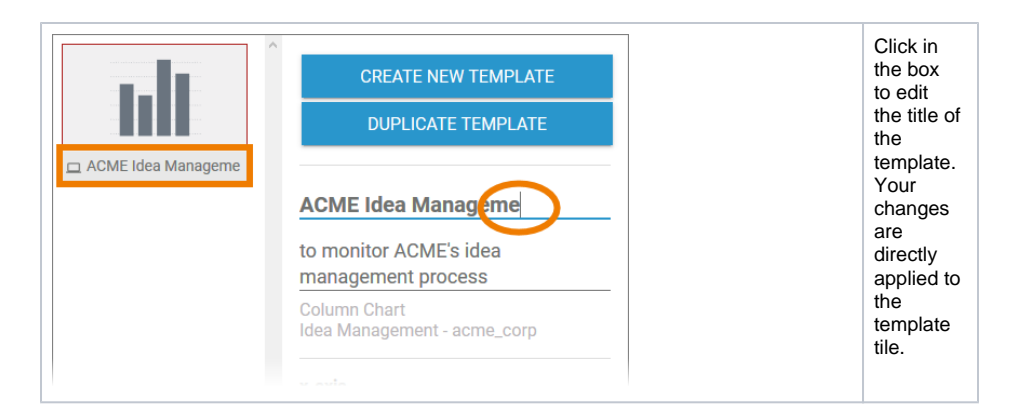

### Description

<span id="page-2-0"></span>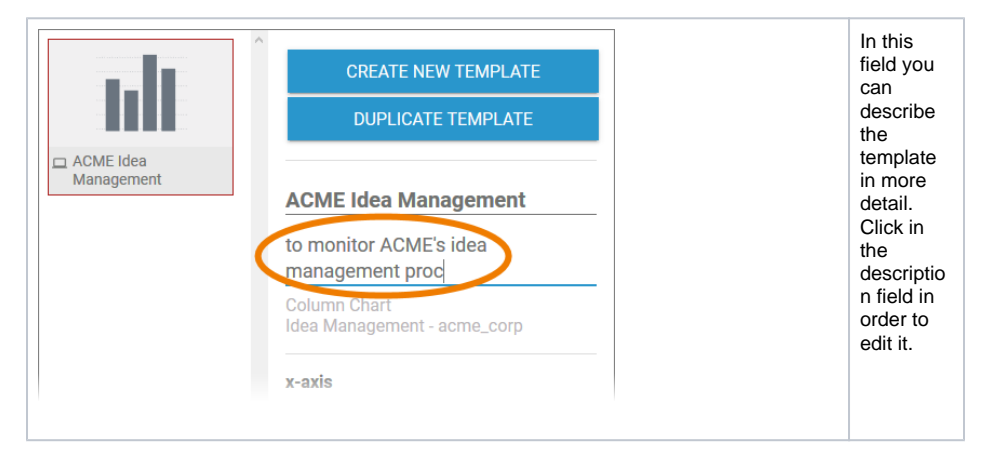

#### <span id="page-2-1"></span>x-Axis/y-Axis

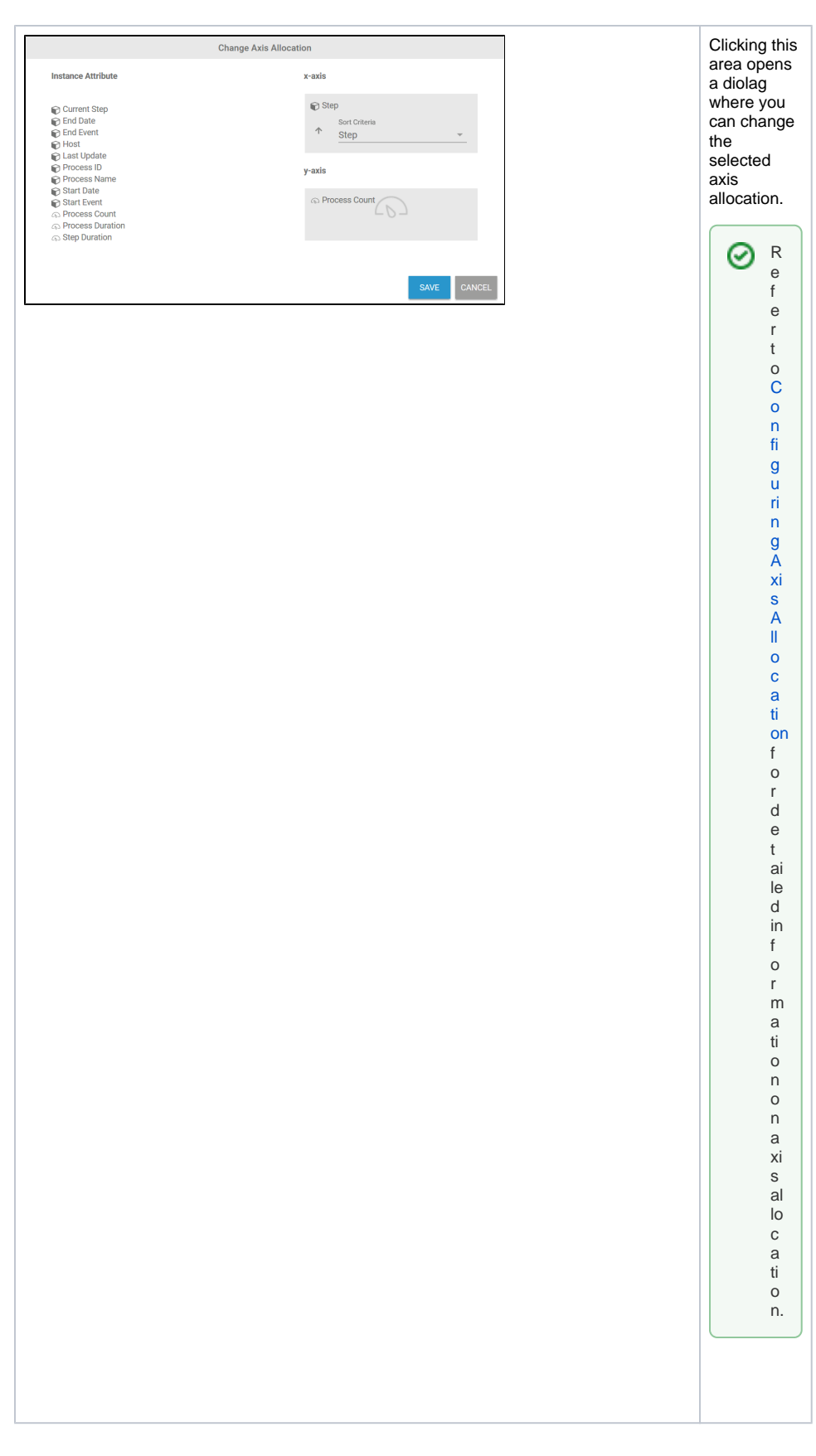

<span id="page-3-0"></span>**Filters** 

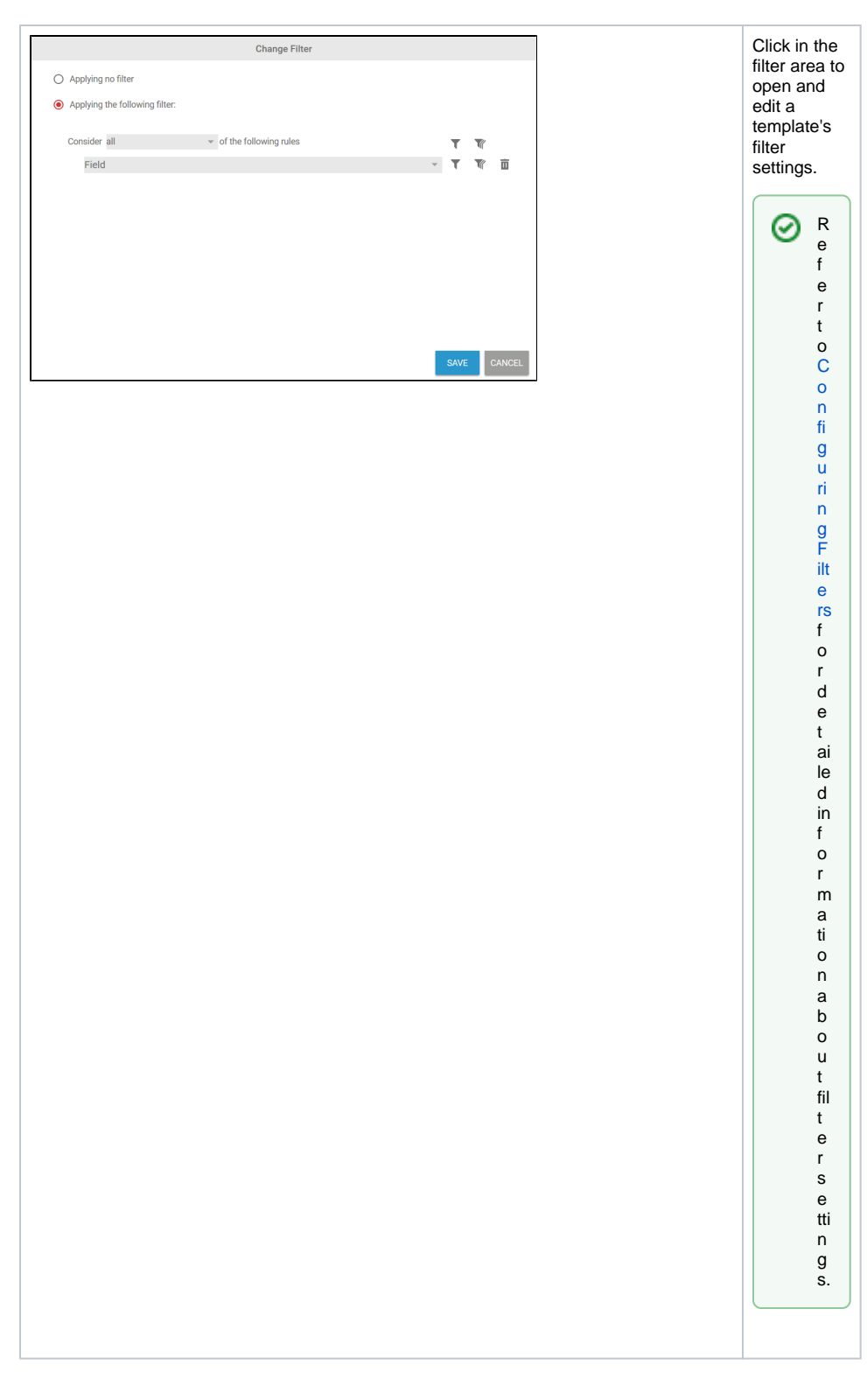

## <span id="page-4-0"></span>Duplicating a Template

You can also use the sidebar to copy a template. Select the template you want to copy and use option **Du plicate Template**:

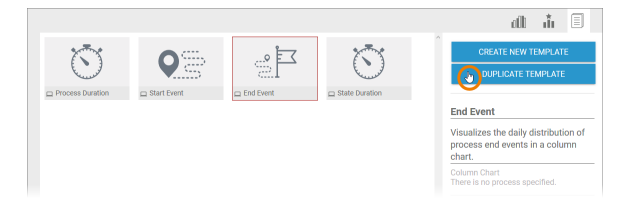

The **Create Template** wizard will open (refer to [Creating a Template](https://doc.scheer-pas.com/display/WMININGEN/Creating+a+Template) for details). You can change the template settings here or create an exact duplicate via option **Create New Template**. The copy is created and displayed in the user interface where you can edit its settings in the sidebar:

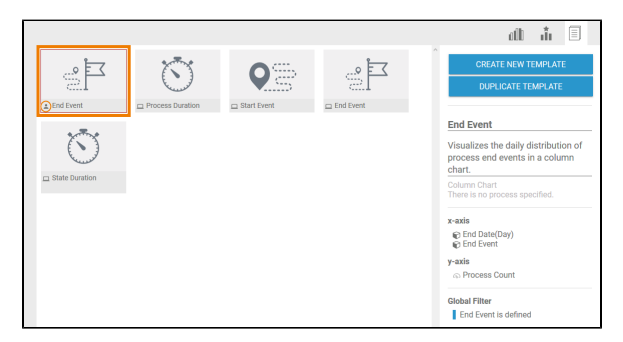